# EPUB to FlashBook Manual

This manual is to tell users how to use **EPUB to FlashBook** to create flash flash page-sliding eBook based on EPUB format files with ease.

The manual contains below chapters:

**Overview** Features Quick Start **Interfaces** License Agreement Support

NOTE: This is the manual for version 1.0.0 of EPUB to FlashBook. This version is the newest. In future we will add more functions and fix program bugs in order to provide the best UE (user experience) to users.

# Overview:

EPUB to FlashBook has a very simple home interface enables users add easily EPUB file and enables users convert EPUB file to flash ebook or PDF file. If check the first, people could enter the flash ebook editing interface to edit flashbook which will be viewed online, sent by email and even burnt by CD. Flash ebook editing interface lets people control the output flashbook size, colors, background, and more without any programming work! Also people can use a great deal of built-in templates to avoid designing workload, even add security passwords to define who can view their created flashbook online.

System Requirement: Windows NT4/2000/XP/Vista/7; Flash Player.

# Features:

## I. About Product:

- Convert EPUB file to flash ebook file.
- Output in 4 different forms: HTML, EXE, Zip, Burn to CD.
- HTML allows users to upload to a website to be viewed online.
- EXE and Zip allow users to send to readers by email to be viewed on their computer.
- Burn to CD allows users to send the physical media for viewing on their computer to readers.
- Provide multiple templates (default provided or download from website).
- Define user's language for flash.
- Rearrange Image order manually or sort by Name, File size, Image size, Create time.
- Process Image inside the program: resize, flip, rotate, crop, contrast, brightness, sharp, Image effects, de-skew, convert to gray/black-white.
- Preview the output effect instantly.
- Edit photo album size, allowing landscape pages.
- Add and edit bookmark.
- Define photo album titles, keywords and other metadata etc.
- Define titles, icons, window size for EXE flash page-sliding digital album.
- Define book margin size manually.
- Insert background music, always play or define times.
- Add password to protect their page flipping book.
- Set background color and Image.
- Set book reading from right to left (such as Arabic).
- Choose hard cover for EPUB flipbooks.
- Set flash page-sliding time manually.
- Customize toolbar buttons to set permissions for downloading, printing, sharing and more.
- Set colors for toolbar, album cover, page shadows, bookmarks and more.
- Define open flashbook with bookmark panel shown in left or right side.
- Set open window for link pages.
- Set scale for zoom-in function.
- Set control bars to "show" or "hide" in full screen.
- Export and save settings for future uses.

# II. About Flash ebook:

#### With the flash ebook users have created, their user will be able to:

- Drag the corner to flip a page.
- Click page shadows to flip a page.
- Input login password to view EPUB flashbook content.
- Auto-view flashbook repeatedly.
- Auto-flip EPUB flipbooks after loading.
- View photo thumbnails.
- Use button to control page, such as Previous, Next, First, Last etc.
- Flip pages automatically.
- View flash page-sliding EPUB flashbook full screen.
- Search whole EPUB flipbook.
- Print out the whole album or a range of pages directly.
- Download the uploaded flash page-sliding EPUB flashbook from web site directly.
- Double-click to zoom in or zoom out.
- Zoom in/ out both pages.
- Share EPUB flashbook url via email.
- Open or close page-turning sound.
- View EPUB flashbook with pre-loading needed pages to open quickly. Do not need to wait all pages loaded.
- Open to a certain page in Browser by adding a suffix like this: index.html?pageIndex=4.

# Quick Start:

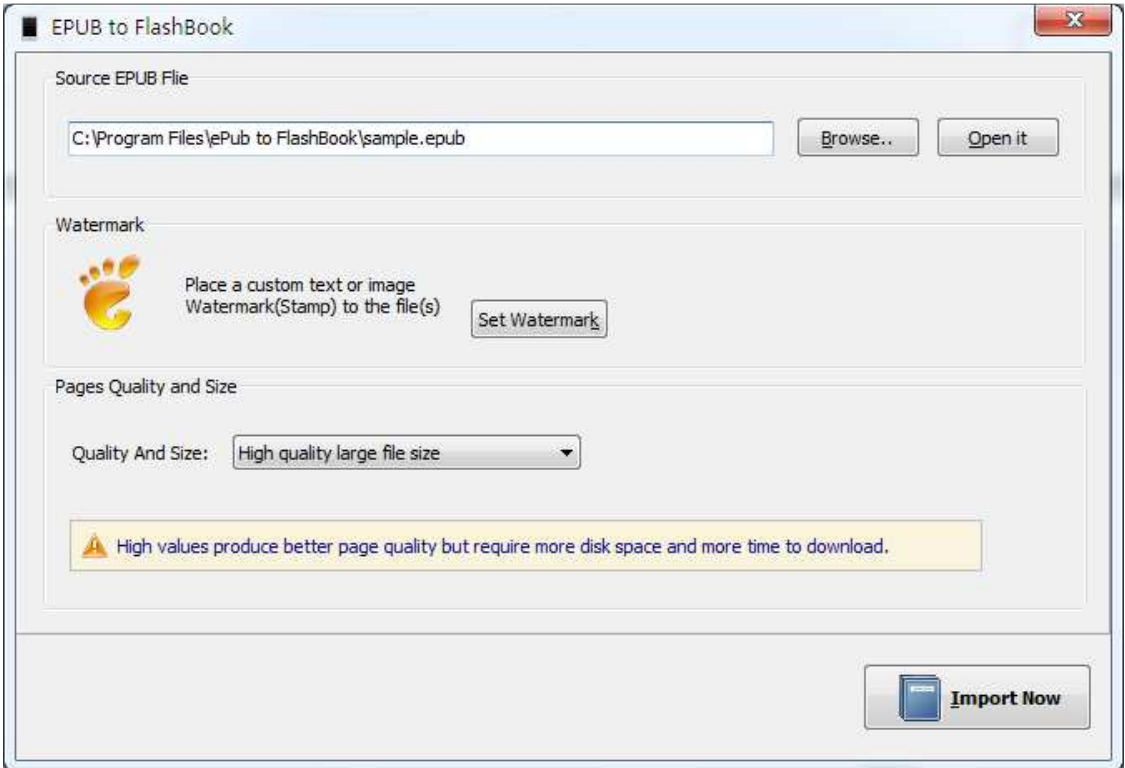

1. Click button "Browse" to add an EPUB format file;

2. Check the button: "import now" to import epub;

3. If check the first, after the new flash ebook editing interface comes up, Click in icon to set Page size and Page quality for added EPUB file and then publish it by clicking button

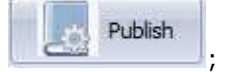

4. Define parameters for EPUB flashbook, such as Book, Tool Bar, Bookmarks, and then click

the "Apply Change" icon

5. Click "Convert to flashBook" icon the state of the enter into Output interface;

**6.** Choose Output Type from HTML, ZIP and EXE, here take **and the set of the set of the set of the set of the set of the set of the set of the set of the set of the set of the set of the set of the set of the set of the** 

7. Click Erowse.. to set Output Folder as "E:\EPUB to flashbook", input File Name such as "index";

**Convert** 8. At last, click **in the state of the state is a state of the state of the state is a** icon to output created flash page-sliding flashbook.

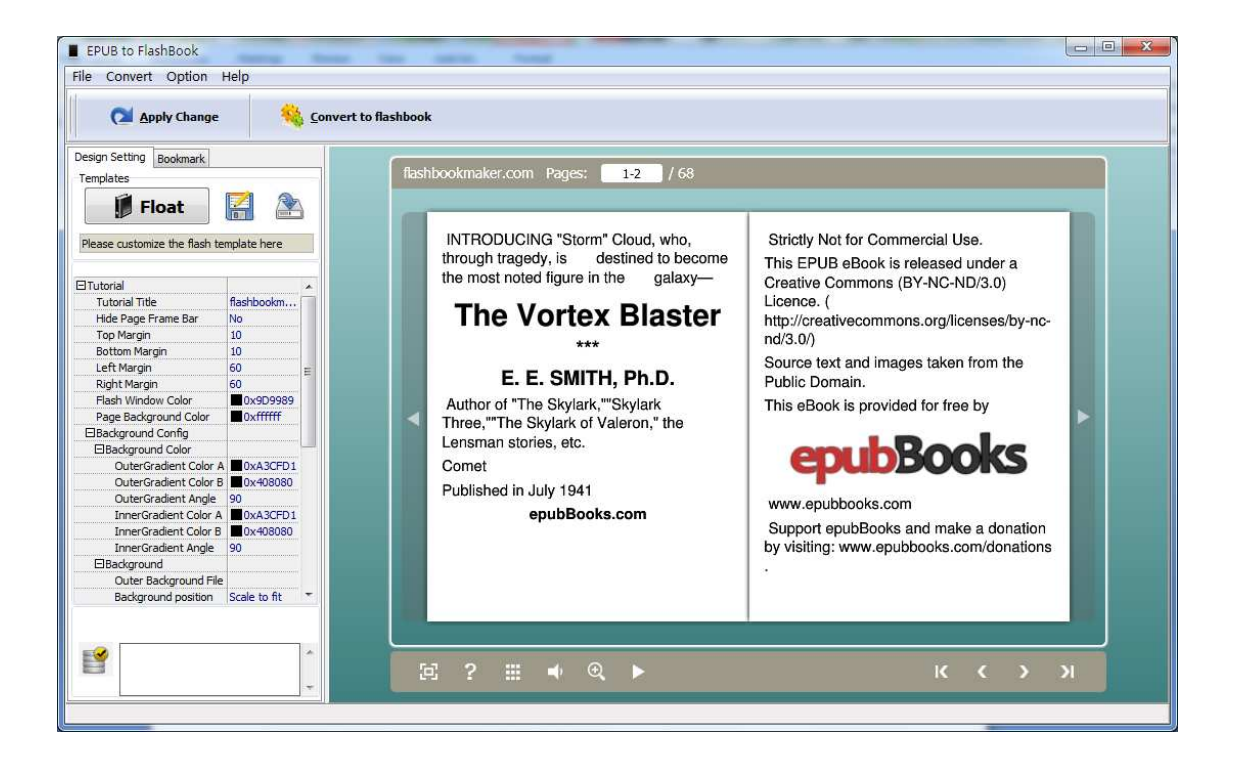

Users can open the " D:\EPUB to flashbook " folder in, there are three files in this folder:

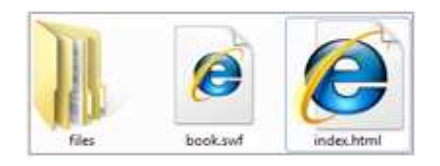

Open "index.html" to view the created flash page-sliding album via Web Browser, such as Internet Explorer, Google Chrome, Firefox, etc.

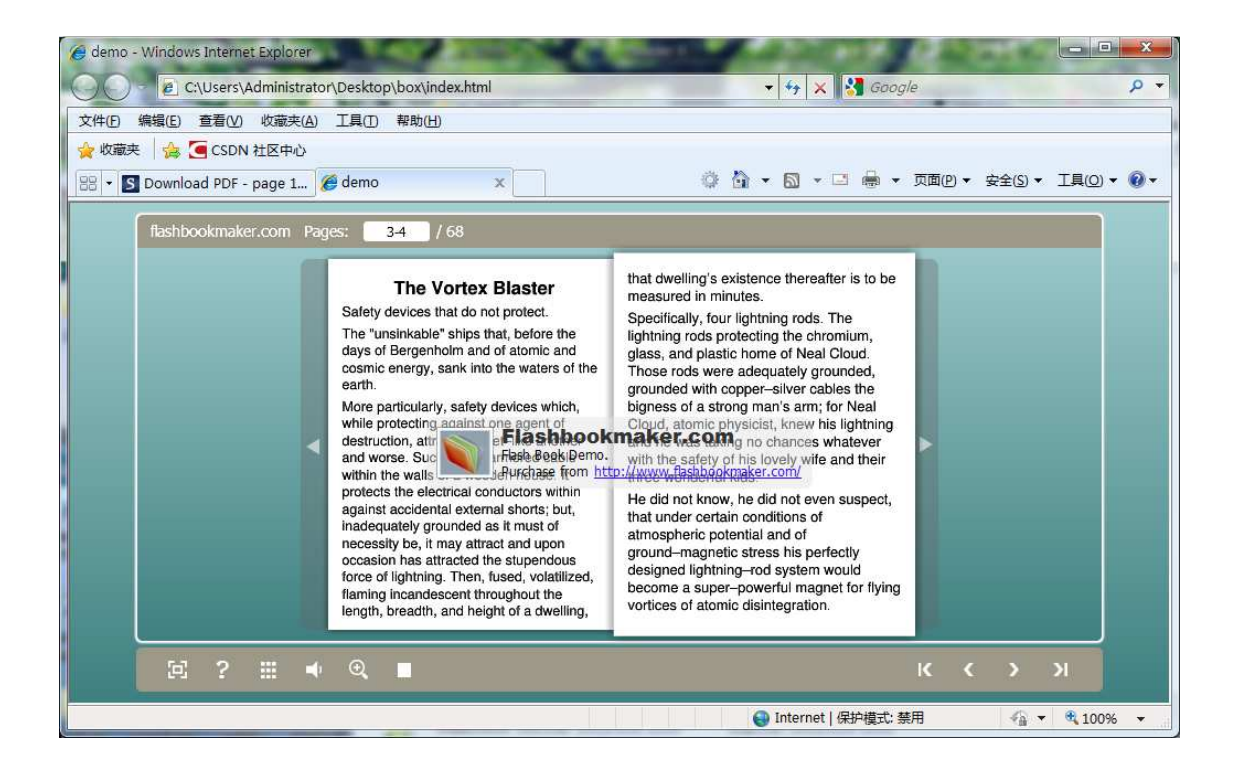

# Interfaces:

Template Settings Interface:

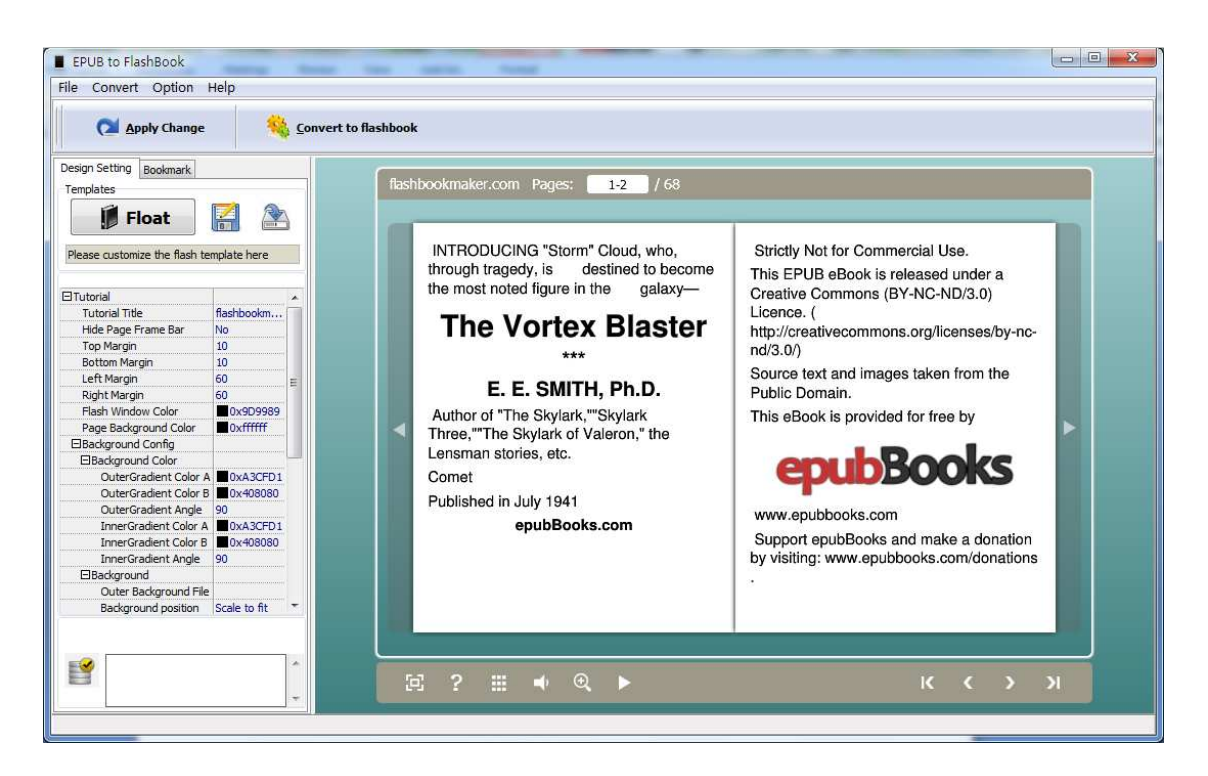

The new V2.0.0 provides three different templates: Classical, Float and Spread.

Each template contains some unique settings, the below instructions will show users details:

# *1. Choose Template:*

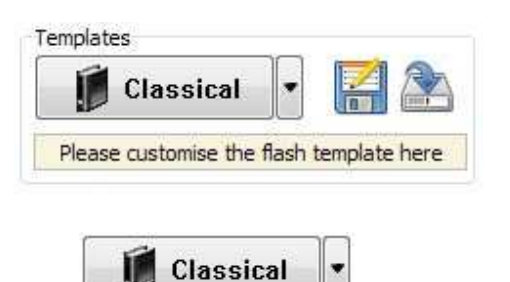

 $\begin{array}{|c|c|c|c|c|}\n\hline\n\end{array}$  Classical  $\begin{array}{|c|c|c|c|}\n\hline\n\end{array}$  icon to select templates from below interface:

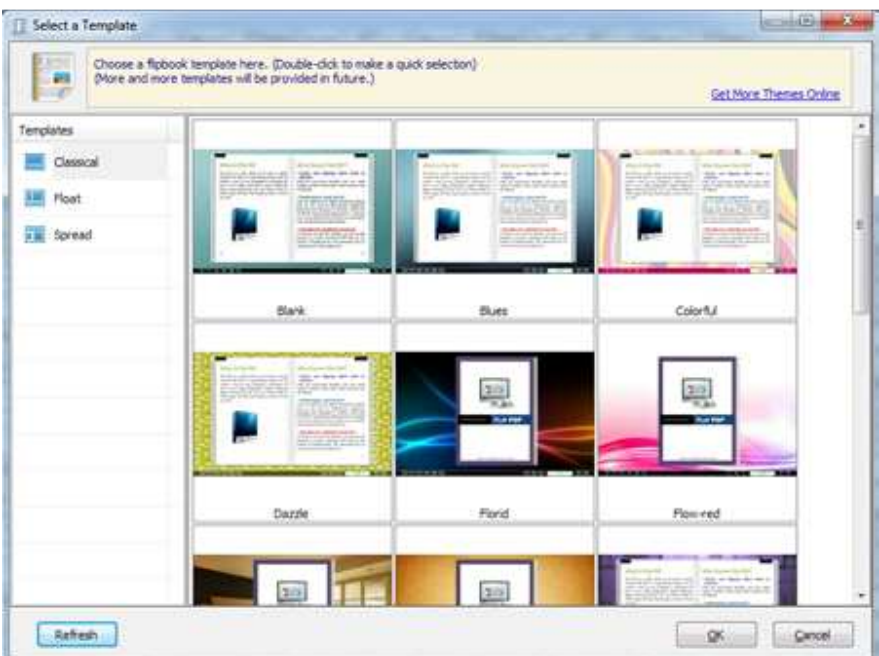

Click this icon is to save current settings as a TXT file for later uses;

Click this icon is to import stored setting file at once.

# *2. Book Panel:*

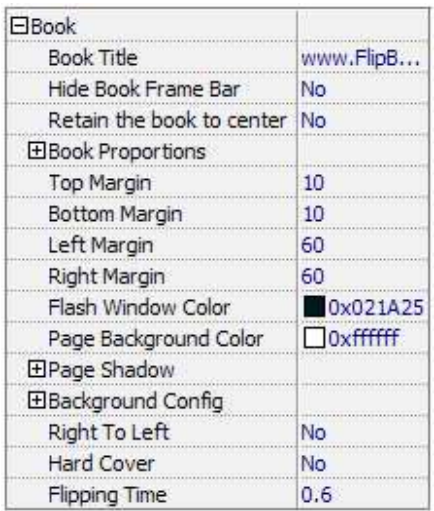

(1) Book Title (only can be set in Float Template):

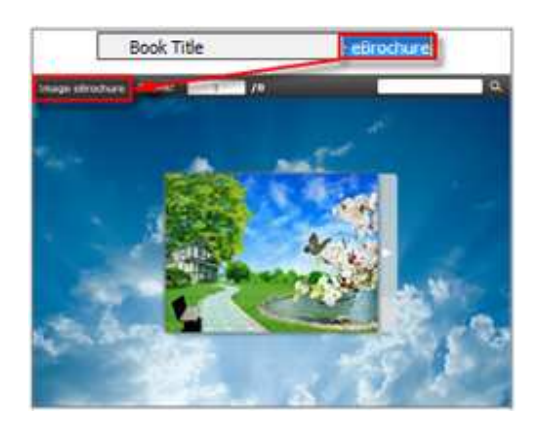

Customize book title for showing on the top of the flipbook.

(2) Hide Book Frame Bar:

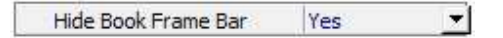

If don't want to show the book frame bar, choose "Yes" in this option.

#### (3) Retain the book to center:

Retain the book to center Yes  $\blacktriangledown$ 

If select "No" in this option, the EPUB flashbook will be shown on the right-side.

This setting is for embedding special background image, such as advertisement or company log.

## (4) Book Proportions:

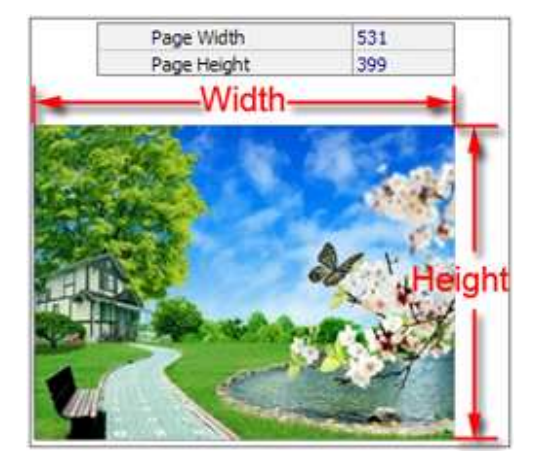

Please note that the values are not fixed in pixels or inches, they just represent a ratio for "Page Width: Page Height", and the book size will be changed depend on their Explorer Window Size.

## (5) Book Margin:

*A. Book Margin (set in Classical Template):* 

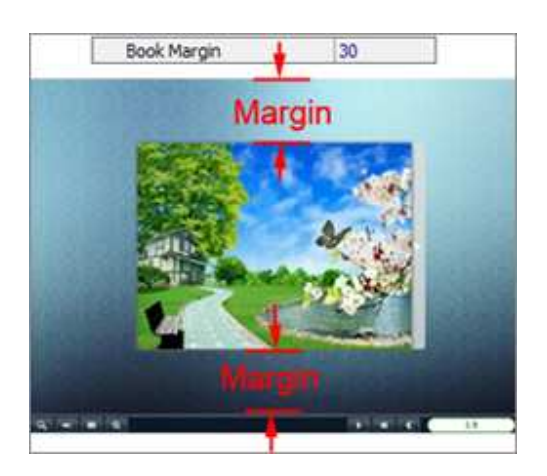

"Book Margin" refers to the distance between the book and the toolbar.

*B. Top/ Bottom/ Left/ Right Margin (set in Float/ Spread Template):* 

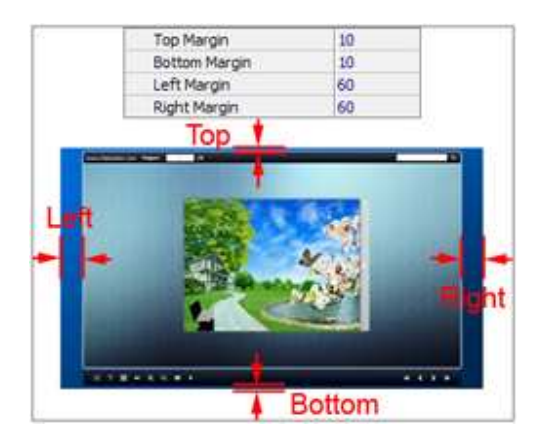

## (6) Flash Window Color:

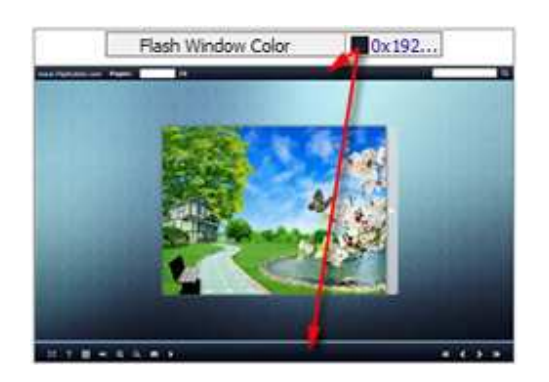

This color will be applied on all flash windows, such as the book window, "Help" window, "Print" window and so on.

## (7) Page Background Color:

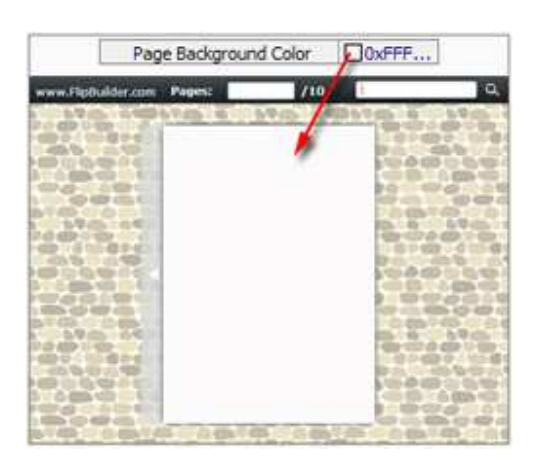

When load pages, or if the page number of the image file is odd, then the page (the last page) will show with the "Page Background Color".

## (8) Page Shadow:

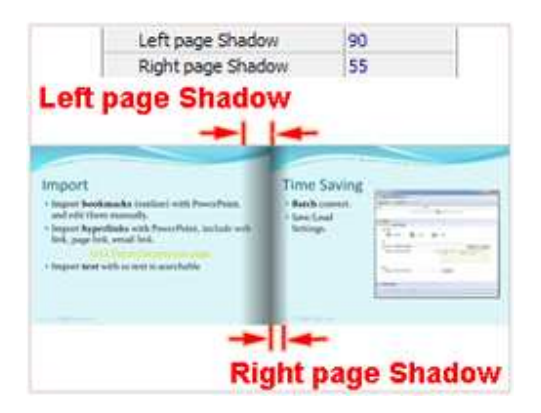

The value also takes the value of Book Proportions as reference, and the value interval of "Page Shadow Opacity" is "0 $\sim$ 1", the larger value refers to the deeper shadow color.

- (9) Background Config:
- A. Background Color:

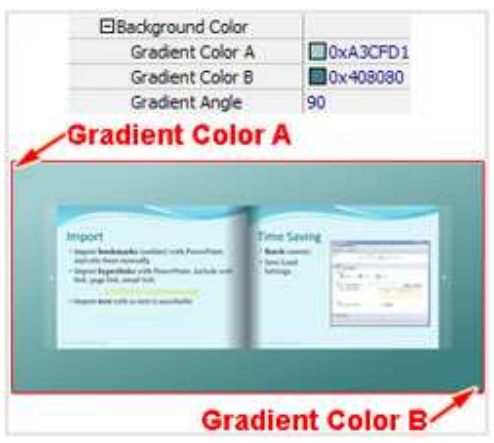

Define background for flashbook with gradient color or pure color (the same color for "Gradient Color A" and "Gradient Color B"). Gradient Angle is the angle between the two colors.

*B. Background Image (set in Classical and Spread templates):* 

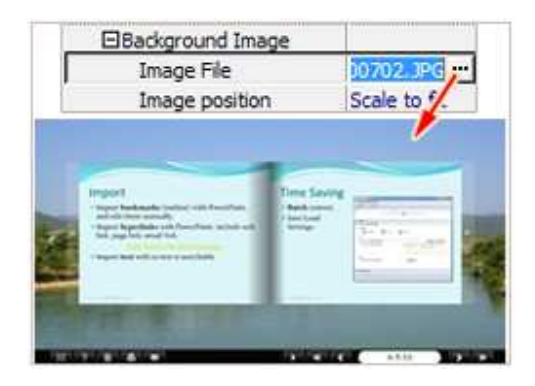

Click the icon " " to choose background image from locate computer, and there are 11 kinds of "Image Position" to choose: Scale to fit, Fill, Top Left, Top Center, Top Right, Middle Left, Middle Center, Middle Right, Bottom Left, Bottom Center and Bottom Right.

#### *C. Background Image (set in Float template):*

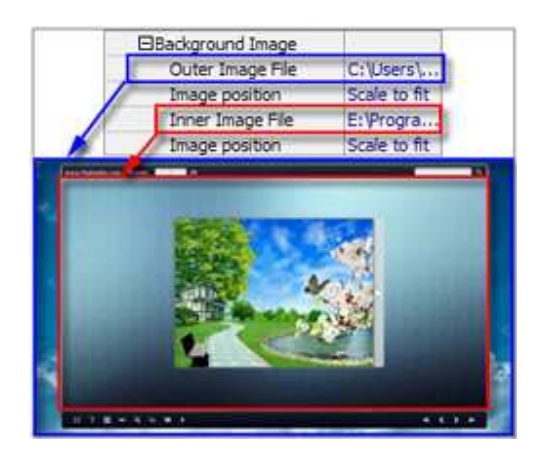

The Float template enables users to add two background images: Outer Image and Inner Image. Users can make Inner background image to show special information, such as advertisement or company logo, etc.

There are also 11 kinds of "Image Position" for users to choose: Scale to fit, Fill, Top Left, Top Center, Top Right, Middle Left, Middle Center, Middle Right, Bottom Left, Bottom Center and Bottom Right.

## (10) Right to Left:

If the language of the file is read from right to left (such as Arabic), then choose "Yes" in "Right to Left" option:

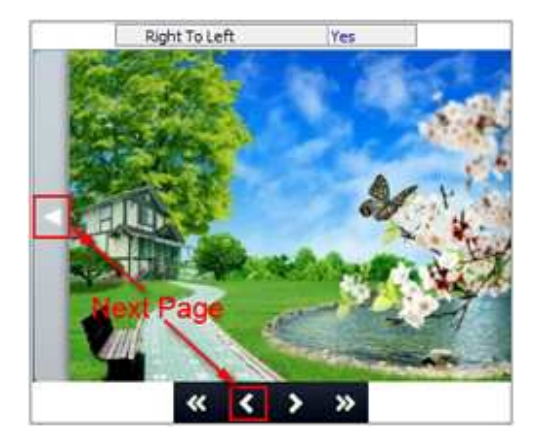

## (11) Hard Cover:

If users want create hard cover effect (a book bound with rigid protective covers) for their flipbook, choose "Yes" in "Hard Cover" option:

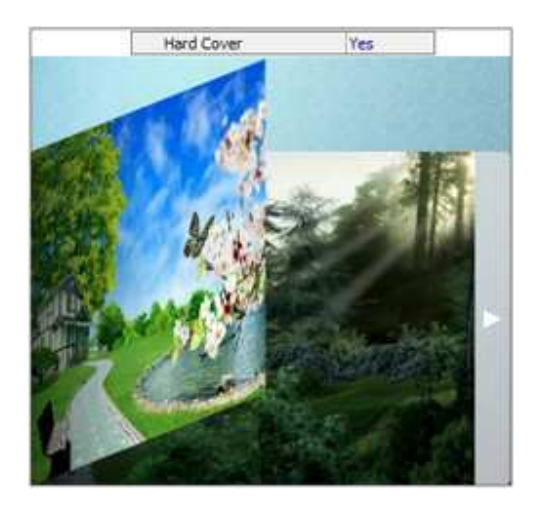

## (12) Flipping time:

Flipping Time  $0.6$ Sets page flipping time in seconds according to needs. (Recommended second value is 0.6)

# *3. Sound Panel:*

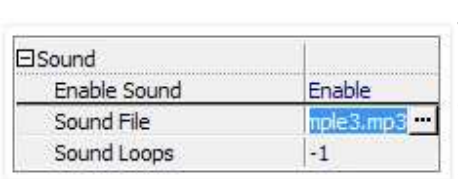

If users want to add background sound to their flipbook, such as a song or other audio file, set "Enable Sound\_>Enable", then click "..." icon to choose "Sound File" from their computer, then set "Sound Loops", "-1" stands for playing the sound file all the time while viewing flipbook, other value (N>0) stands for the times of playing the sound file.

# *4. Tool Bar:*

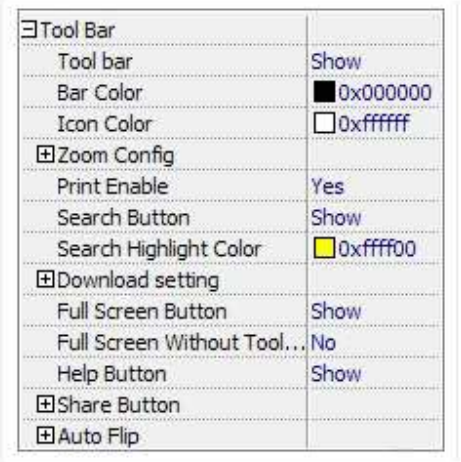

## (1) Tool bar (only in Classical Template):

Tool bar Show Show or Hide Tool bar in created flipbook.

# (2) Zoom Config:

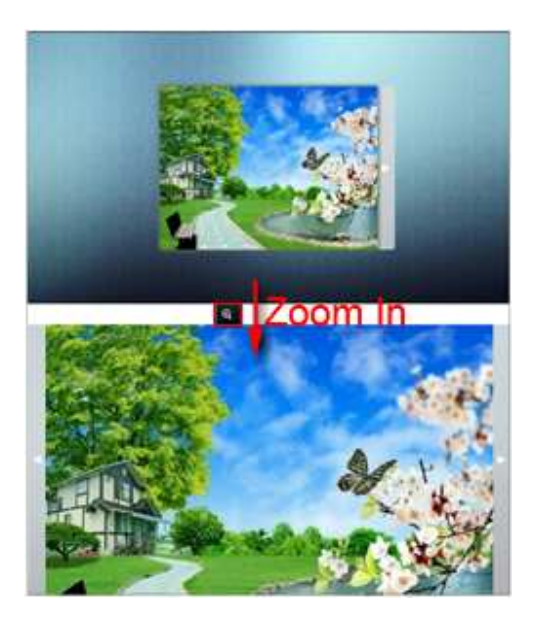

To enable Zoon In functionality, choose ''Yes" in "Zoon in enable", users can set "Zoom Scale" in **Classical Template**, the value is the times between zoomed page size and the current page size.

### (3) Print Enable:

Print Enable Yes

Choose "Yes" in "Print Enable", then click icon  $\Box$  to set print page range as below:

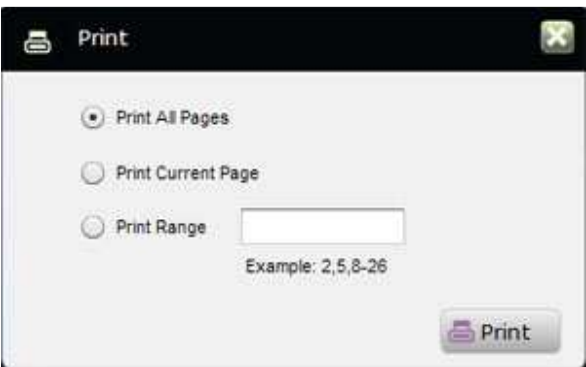

#### (4) Search Button:

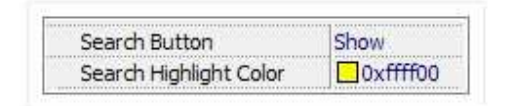

Select "Show" in "Search Button" (make sure users have check "Enable Search" option in "Import image" interface), then define "Search Highlight Color", after

clicking "Search" icon  $\mathbf{Q}_{\mathbf{u}}$ , users will see a popup box to input search images, then click Enter or "Search" button, users will get the below searching result:

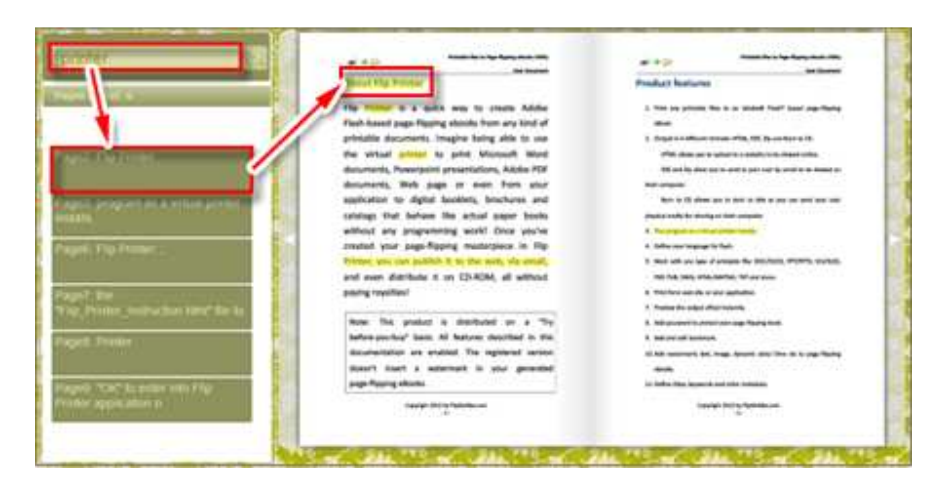

### (5) Download setting:

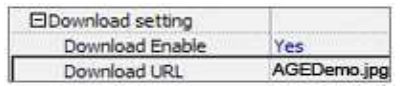

If users want their flashbook readers to download the image file or the flashbook directly from their website, select "Yes" in "Download Enable" option, then input the Download URL directly, users can use absolute path like

"http://www.flipbuilder.com/flip\_image/example/files/download/FlipIMAGEDemo. jpg" or relative path like "/files/download/myIMAGE.jpg" (make sure users have upload the image to the same path).

Then readers can click the icon  $\frac{1}{2}$  to download their uploaded image file or some other swf file directly.

#### (6) Full Screen:

To enable "Full Screen" functionality in output flipbook, select "Show" in "Full Screen Button" option: Full Screen Button Show

Then users can click icon  $\Box$  to view flashbook in Full Screen, click icon  $\Box$  or "Esc" button to exit from the Full Screen.

Or if users want to show their flashbook without Tool Bar while showing in Full Screen mode, users can set "Yes" in "Full Screen Without Tool Bar":

Full Screen Without Tool... Yes

## (7) Help Button:

To show tips about viewing flipbook, users can set "Show" in "Help Button" option:

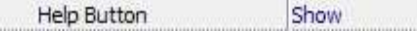

Then users can see the button  $\frac{1}{2}$  and click to get the tips as below:

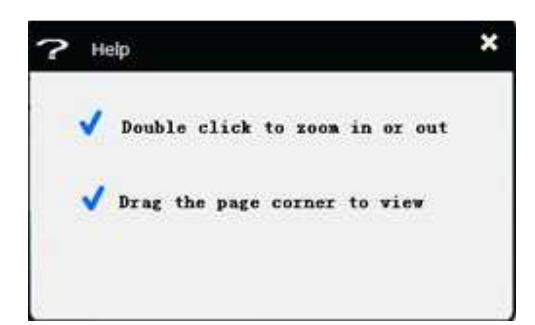

## (8) Share Button:

If users want their flashbook viewers to send the link to their friends or clients, users can add a share button in their flashbook for readers to send out their flashbook link immediately:

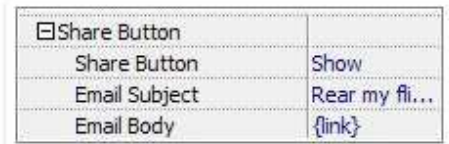

When the viewers click the share button  $\mathbb{R}$ , they will enter into the Email interface with the link of their flashbook in the Email body.

## (9) Auto Flip:

To auto flip the EPUB flipbook, users can set "Yes" in "Auto Flip->Enable" option, then define the Flip Interval (seconds of staying on each page);

The value of "Play Count" stands for the times of auto playing the EPUB flipbook, and "-1" stands for playing forever (after clicking the Auto Flip button , the flipbooks will be flipped by staying 3 seconds per page);

If users want to auto start and flip the eBook after opening, just set "Auto flip when start up->Yes":

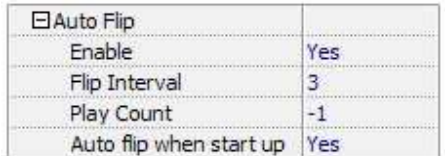

3 seconds per page.

After clicking the Auto Flip button  $\blacksquare$ , the flipbooks will be flipped by staying

# *5. Initial Show (set in Float/ Spread Template):*

Users can show Bookmark panel or Thumbnails panel on the flash page at the beginning, just select "Bookmark" or "Thumbnails" in this option:

For Example, select "Thumbnails": Initial Show

Thumbnails

Then users will get flashbook shown with below initial interface:

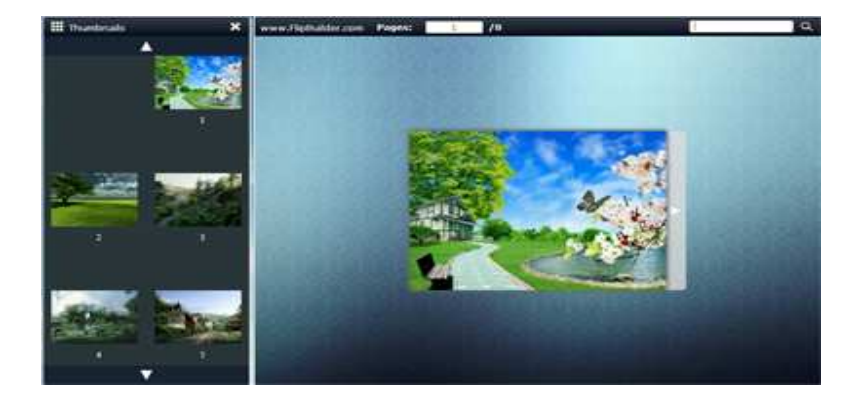

# *6. Bookmark Panel:*

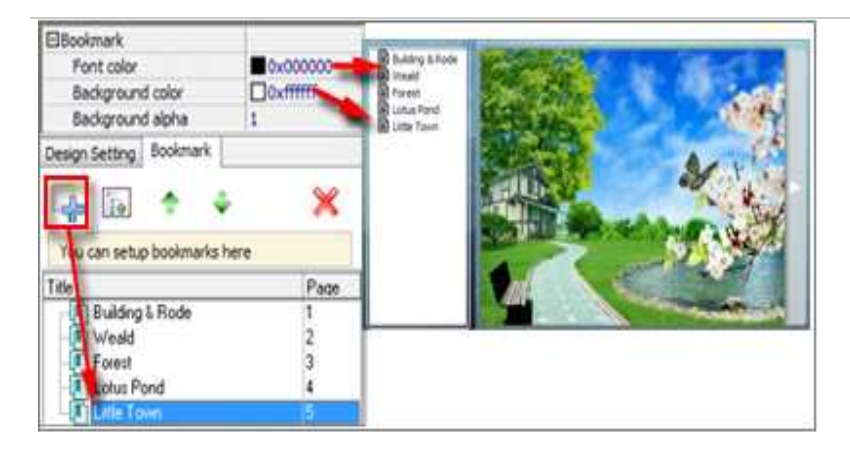

In "Design Setting" panel(only in **Classical Template**, in other templates, the colors will be adjusted automatically based on their defined flash window color), users can set "Font color", "Background color", "Background alpha" (refers to the background opacity, value interval:  $0 \sim 1$ , "0" stands for the background is totally transparent), "Always Show Bookmark->True/ False" and "Panel Position->Left/ Right".

In "Bookmark" panel, if users didn't check "Import bookmark" option in "Import image" interface, or they want to create new bookmarks for their flipbook, they can add bookmarks even sub-bookmarks here, click "Add" icons and then input "Title" and "Page".

When click the bookmark button  $\Box$ , it will popup the bookmark panel immediately, and click on those bookmarks, it will jump to the defined page automatically.

# *7. Language:*

Language English V

Users can set language for showing tools or tips in their created flipbook, and here is the specialized instruction page for setting the "Language Option".

# *8. Security Settings:*

Security Settings Single Pass

If users want to protect their flash books with password, users can click "…" icon to enter into "Flash Security Config" interface:

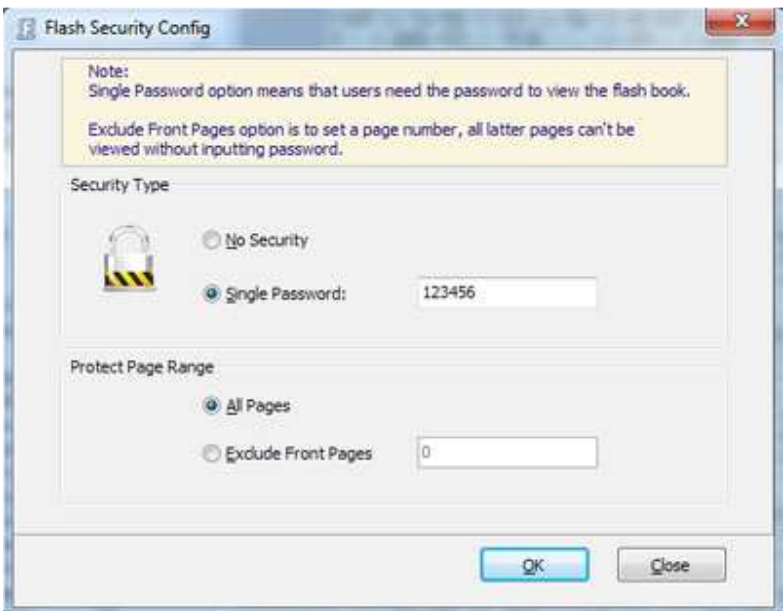

Select "Security Type->Single Password", and input password into the box (there is no restriction on password format at present). Users can also set "Protect Page Range" as "All Pages" or the latter pages after a defined page number. (Tips: The program utilize RC4 algorithm to protect EPUB flashbook pages, the EPUB flashbook content pages will show nothing without permission.)

# *9. Import Themes:*

Import Themes

If users builds their own Theme (\*.thm) file, they can import and apply into flash page-sliding EPUB flipbook. Just click the "Import Themes" button, then enter into Theme choose interface, open the Theme they want to use, then it will pop up the message: "Import finished! Please view the themes in the templates/ themes selection window."

Then check the added Theme in the template choose interface to apply it.

At last, click "Apply Change" icon  $\left($  Apply Change to apply the settings (Users won't preview the applied effect before clicking this icon).

# License Agreements:

All copyrights to Flip Image (the Software) are exclusively owned by FlipBuilder.com. For more information, visit our website at www.Flipbuilder.com.

# Anyone may use this software but all the flash page-sliding EPUBs generated will automatically have a demo watermark on the first page of them. To remove the limitation users must register.

Once registered, the user is granted a non-exclusive license to use the Software on one computer (i.e. a single CPU) at a time. The registered Software may not be rented or leased, but may be permanently transferred, if the person receiving it agrees to terms of this license.

The Software unregistered (trial) version may be freely distributed, provided the distribution package is not modified. No person or company may charge a fee for the distribution of the Software without written permission from the copyright holder.

THE SOFTWARE IS DISTRIBUTED "AS IS". NO WARRANTY OF ANY KIND IS EXPRESSED OR IMPLIED. USERS USE AT THEIR OWN RISK. THE AUTHOR WILL NOT BE LIABLE FOR DATA LOSS, DAMAGES, AND LOSS OF PROFITS OR ANY OTHER KIND OF LOSS WHILE USING OR MISUSING THIS SOFTWARE.

Users may not use, copy, emulate, clone, rent, lease, sell, modify, decompile, disassemble, otherwise reverse engineer, or transfer the licensed Software, or any subset of the licensed Software, except as provided for in this agreement. Any such unauthorised use shall result in immediate and automatic termination of this license and may result in criminal and/or civil prosecution.

All rights not expressly granted here are reserved by FlipBuilder.com.

Installing and using the Software signifies acceptance of these terms and conditions of the license.

If users do not agree with the terms of this license, they must remove the Software files from their storage devices and cease to use the product.

# Support:

Users can easily get registration code back, search or browse our frequently asked questions, and learn tutorials about products. If people do not get a satisfying solution, they could contact support team for help.

#### 1. Frequently Asked Questions

Users can find answers to questions about technique issues here:

http://www.flashbookmaker.com/

#### 2. Get lost license code

Users can pull up a copy of their order by entering their email address. After they find the order, they may view its status, view details of the order (including the license key), and obtain the invoice.

## 4. Contact Us

If users have other questions or requirements, contact us directly through our support Email: support@flashbookmaker.com, we will respond ASAP.

Note: This product is distributed on a "Try before-users-buy" basis. All features described in this documentation are enabled. The registered version doesn't insert a watermark in the generated flash page-sliding photo album.